## **AreaCodes 1.1**

**Overview**

**Keyboard**

**Menu Commands**

**Procedures**

## **Overview**

AreaCodes 1.1 is a small area code data base that allows the user to quickly search for area code information by Area Code, by State, or by State/City. Area codes in the United States, Canada, and the U.S. Caribbean islands are supported.

In addition to its speed and functional interface, AreaCodes provides for editing, adding to, or deleting from its city and area code data by the user (the list of states and provinces cannot be changed).

Furthermore, AreaCodes provides for access to the Windows Clipboard. Data may be copied into the Clipboard in a variety of formats. The user may also run the Clipboard from AreaCodes.

#### **The Interface:**

AreaCodes consists of a menu bar which contains 2 dropdown menus, Data and Help, and 5 data access/display boxes. The first four boxes are:

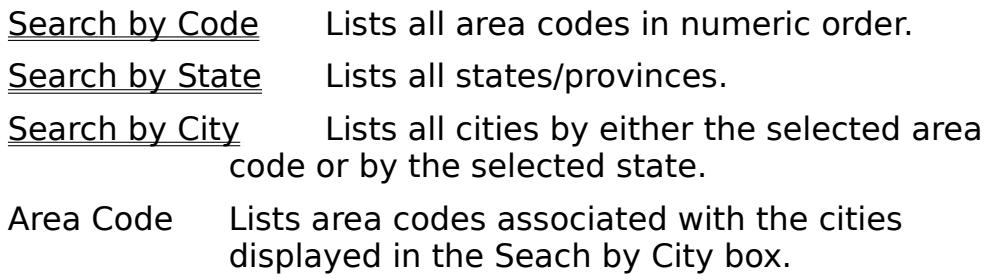

Selecting an item in one box (beginning on the left usually) displays data in the next box. Beneath these is another data display box:

All The list of all valid area codes in the state/province currently selected.

The two dropdown menus provide mouse access to these commands:

Data Menu:

Copy to Clipboard Show Clipboard Edit Add Delete

#### Back-Up

**Exit** 

Help Menu

Index

Help on Help

**About** 

Selecting Edit or Add from the Data menu calls a pop-up Area Code Data Editor in which the user may edit old, or enter new, area code data. This editor consists of two data entry boxes:

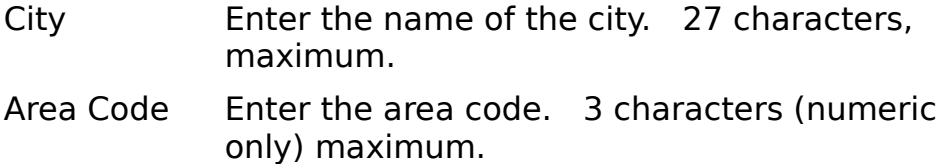

and two command buttons:

- Save Saves the most recent change.
- Close Closes the Area Code Data Editor. No additional saving is performed.

# **Keyboard**

#### **Data Menu Commands**

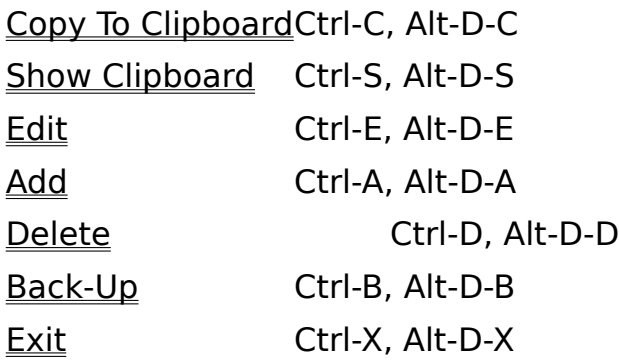

# **Help Menu Commands**

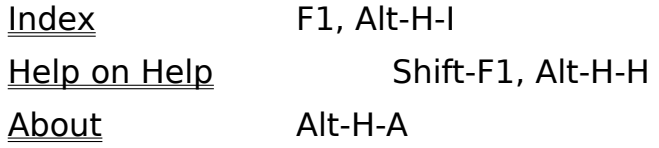

## **Interface Navigation**

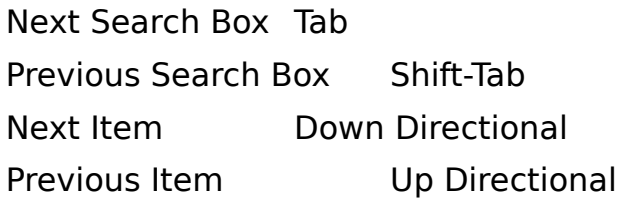

### **Area Code Data Editor**

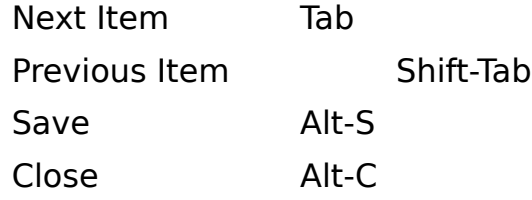

## **Menu Commands**

#### **Data Menu**

Copy to Clipboard **Show Clipboard** Edit Add **Delete** Back-Up **Exit Help Menu Index** 

> Help on Help About

## **Procedures**

Search by Code Search by State Search by State/City

# **Copy to Clipboard**

#### **Keyboard Access: Ctrl-C, Alt-D-C**

#### **Location: Data menu**

You may copy the contents of AreaCodes' display to the Clipboard for pasting into other applications. Exactly what gets copied to the Clipboard depends on which box has the focus and what is selected (highlighted) in that box:

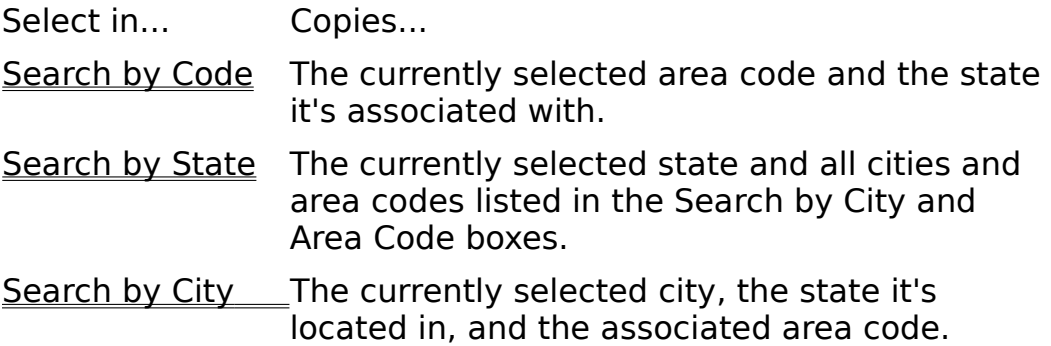

# **Show Clipboard**

## **Keyboard Access: Ctrl-S, Alt-D-S Location: Data menu**

The Clipboard can be run from inside AreaCodes by selecting this item. Use this to check on the success of a Copy to Clipboard command.

 **Edit**

#### **Keyboard Access: Ctrl-E, Alt-D-E**

#### **Location: Data menu**

You may alter the data stored in AreaCodes' data files by selecting this item. Note that you must first select a city in the Search by City box.

- 1. Select the appropriate state in the Search by State box.
- 2. Select the city to be edited in the Search by City box.
- 3. Select Edit in the Data menu, either by mouse pointer or via one of the access key combinations listed above. A popup Area Code Data Editor window will appear.
- 4. The selected city and associated area code will be displayed in the data entry boxes. Make whatever changes are necessary.
- 5. Select the Save command button.
- 6. If your editing removes the last instance of a particular area code in the associated state, AreaCodes will ask if you wish to remove the area code from the list of all codes for that state. You may select either Yes or No, however, it is unlikely that the phone company will ever "retire" an area code, so it is suggested that you select "No."
- 7. If you are confident that your editing contains no mistakes, press the Close command button, otherwise repeat steps 4 and 5 to re-edit the data or to return it to it's original form.

#### **Keyboard Access: Ctrl-A, Alt-D-A**

#### **Location: Data menu**

New data can be added and stored to disk by selecting this item. Note that it is necessary to have a state selected in the Search by State box, but no selection in the Search by City box is required.

- 1. Select the appropriate state in the Search by State box.
- 2. Select Add in the Data menu, either by mouse pointer or via one of the access key combinations listed above. A popup Area Code Data Editor window will appear.
- 3. The city and area code boxes in the editing window will be blank. Enter a new city and area code. You may enter either an area code already associated with the selected state or an entirely new area code. Note: if you enter an area code that is already associated with **another** state, AreaCodes will ask if you want to delete the area code from the other state's data. Selecting "Yes" will delete the area code from the other state's data, along with ALL CITIES associated with that code. Be careful!
- 4. Select the Save command button.
- 5. If you are confident that your addition contains no mistakes, press the Close command button, otherwise repeat steps 3 and 4 to re-edit the data.

### **Delete**

#### **Keyboard Access: Ctrl-D, Alt-D-D Location: Data menu**

Select this item to remove a city and its associated area code from the data files. Note that you must have selected a city in the Search by City box.AreaCodes will ask if you are sure that you wish to delete the selected items, just in case of mistakes.

If your deletion removes the last instance of a particular area code in the associated state, AreaCodes will ask if you wish to remove the area code from the list of all codes for that state. You may select either Yes or No, however, it is unlikely that the phone company will ever "retire" an area code, so it is suggested that you select "No."

## **Back-Up**

#### **Keyboard Access: Ctrl-B, Alt-D-B Location: Data Menu**

The Back-Up menu item is a toggle (checked/unchecked). If set to ON (checked) each time you save an edit, add, or delete to disk, AreaCodes will first rename your 3 existing data files, replacing the extension, .DAT, with the extension, .BAK.

## **Exit**

## **Keyboard Access: Ctrl-X, Alt-D-X Location: Data menu**

Selecting this item closes AreaCodes. The current screen position is saved at this time.

## **Index**

## **Keyboard Access: F1, Alt-H-I Location: Help menu**

Selecting this item loads the AreaCodes help file (what you're reading now) into Windows' WINHELP.EXE program.

# **Help on Help**

# **Keyboard Access: Shift-F1, Alt-H-H Location: Help menu**

Selecting this item invokes the Windows WINHELP.EXE program and loads a help file with information on how to use Help.

## **About**

## **Keyboard Access: Alt-H-A Location: Help menu**

This item displays a small window with basic information about the program and its author.

## **Search by Code**

If you are merely curious as to the location of a known area code, then select that code in the Search by Code box.The associated state will automatically be scrolled into view and highlighted in the Search by State box. In addition, all cities in that state which are associated with that code will be displayed in the Search by City box.All area codes associated with the state will be displayed in the "All" box.

See Search by State for viewing the remaining cities.

# **Search by State**

To view the list of all cities and the associated area codes for a particular state, select the desired state in the Search by State box.In addition, the list of all area codes associated with the state will appear in the "All" box if they were not already there.

## **Search by State/City**

The cities in the Search by City box are coordinated with the list of their area codes in the Area Code box, but if it is necessary to scroll the Search by City box the cities and their area codes will no longer be aligned. To view the associated area code in this case, simply select the desired city and the associated area code will be automatically scrolled into view and highlighted.    (Selecting an area code in the Area Code box will highlight the associated city, scrolling it into view if it is not visible.)